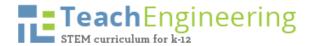

# Author Submission Instructions

TeachEngineering submission portal at http://ojs.teachengineering.org/

After you sign in, you will be on the user home page. Click on the **Author** link to go to the Author section of the website. Here you see a list of your active submissions. To start a new submission, click on the link at the bottom of the page to go to **Step 1** of the five-step submission process.

### Step 1. Starting the Submission

On this page, read through each item in the Submission Checklist to make sure your curricular materials are ready to be considered for publication, checking boxes for what has been completed.

If you have questions or comments for the editor, put them in the **Comments for the Editor** box at the bottom of the screen.

If all boxes are checked, click Save and continue to move on to the next screen.

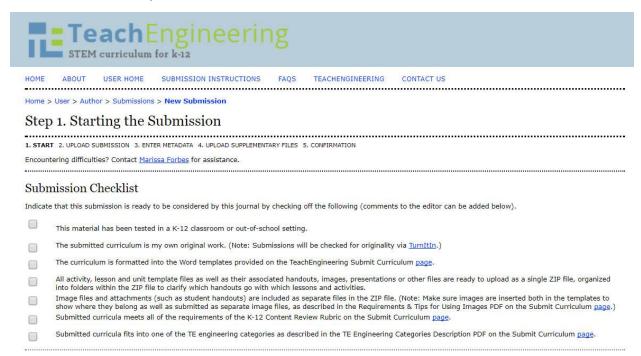

#### Journal's Privacy Statement

The names and email addresses entered in the TeachEngineering Digital Library Submission Portal will be used exclusively for the stated purposes of this digital library and not be made available for any other purpose or to any other party.

#### Comments for the Editor

Enter text (optional)

#### Step 2. Uploading the Submission

This is where you upload your submission documents.

To prepare for this, combine your Word templates, image files and attachments into **one ZIP file**. You only upload one file here and it can be **no larger than 100 MB**. If your zip file is bigger than 100 MB, remove some of the videos and/or images and upload them as a separate ZIP file in Step 4 (a supplementary file).

Then follow the steps on the page to upload your ZIP file: click **Choose FILE** > browse to locate the file > click **Open** > click **Upload**. The system changes the name of the file you upload to a name that is catalogued by the submission system. You may preview the submission file if you like by clicking on it. Once you have uploaded a submission file, click **Save and continue**.

**Tip:** *If you are submitting a curricular unit*, organize the files on your computer by putting the documents for each lesson/activity into separate folders. Then ZIP all of those folders together into a **single ZIP file** and upload that as your submission. If your ZIP file is bigger than 100 MB, break it up and include the additional ZIP files as supplementary documents (in Step 4).

Tip: If you are unable to create ZIP files on your computer, download one of the following utilities:

- 7-ZIP at <u>http://www.7-zip.org/</u>
- Winzip at <u>http://www.winzip.com/win/en/</u>
- https://www.thefreesite.com/Free\_Software/Unzipping\_compression\_freeware/

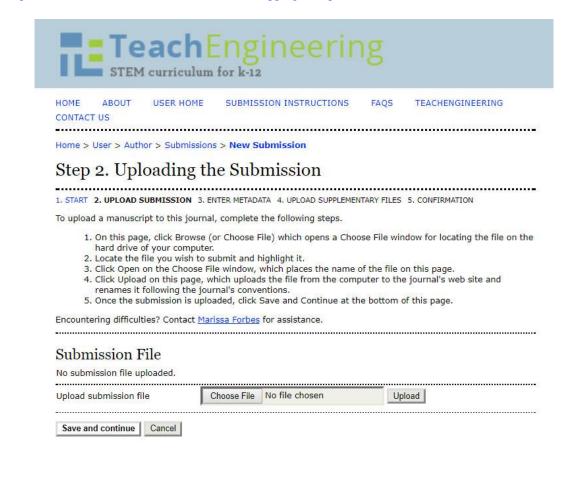

### Step 3. Entering the Submission Metadata

In the **Authors** section, you only need to include yourself as the corresponding author, unless any of your co-authors want to be included in the publishing process. (You can list/recognize all authors in the Contributors section of the TeachEngineering Word templates.) Skip the URL, country and bio statement.

In the **Title and Abstract** section, include the main unit/lesson/activity title as it appears on your Word template document. If you are submitting a lesson/activity pair (or a lesson with multiple activities), please note that in the abstract field. If submitting a unit, indicate in the abstract field how many total lessons and activities are in the unit. Then cut and paste the summary text from the main (unit or lesson or activity) template into the abstract field.

Leave **Indexing/language** as "en." Under **Contributors and Supporting Agencies**, acknowledge any supporting funding agencies such as National Science Foundation GK-12 or RET grants. To move on, click **Save and continue**.

|                                                 | achEngineering                                                                                                    |
|-------------------------------------------------|----------------------------------------------------------------------------------------------------|
| HOME ABOUT                                      | USER HOME SUBMISSION INSTRUCTIONS FAQS TEACHENGINEERING                                                                                                    |
|                                                 |                                                                                                    |
| Home > User > Aut                               | hor > Submissions > New Submission                                                                                                    |
| Step 3. Ent                                     | tering the Submission's Metadata                                                                                                    |
| 1. START 2. UPLOAD S                            | UBMISSION 3. ENTER METADATA 4. UPLOAD SUPPLEMENTARY FILES 5. CONFIRMATION                                                                                                    |
| Authors                                         |                                                                                                    |
| First Name *                                    | Denise                                                                                                    |
| Middle Name                                     |                                                                                                    |
| Last Name *                                     | Carlson                                                                                                    |
| Email *                                         | denise.carlson@colorado.edu                                                                                                    |
| ORCID ID                                        | ORCID iDs can only be assigned by <u>the ORCID Registry</u> . You must conform to their standards for expressing ORCID iDs, and include the full URI (eg. <i>http://orcid.org/0000-0002-1825-0097</i> ). |
| URL                                             |                                                                                                    |
| Affiliation                                     | University of Colorado Boulder<br>(Your institution, e.g. "Simon Fraser University")                                                                                                    |
| Country                                         |                                                                                                    |
| Bio Statement<br>(E.g., department<br>and rank) |                                                                                                    |
|                                                 | 🔏 🗈 🏝   В 🗶 🖳 🗄 🗄 🗮   🚥 🍏 🎯 нтт. 🔲 🌉                                                                                                    |
| Add Author                                      |                                                                                                    |

| Title *                             |                                                                                                    |
|-------------------------------------|----------------------------------------------------------------------------------------------------|
| Abstract                            |                                                                                                    |
|                                     | <b>Х ва Са   в <i>I</i> ц ;</b> ≘ ј≘   ∞ 🐇 🎯 нтл. 🔲 🔩                                                                         |
| Indexing<br>Language                | en<br>English=en; French=fr; Spanish=es. <u>Additional codes</u> .                                                            |
| Contribute                          | ors and Supporting Agencies<br>s (a person, an organization, or a service) that made contributions to the content or provided |
| Identify agencie<br>funding or supp | ort for the work presented in this submission. Separate them with a semi-colon (e.g. John Doe,                                |
| Identify agencie<br>funding or supp |                                                                                                    |

## (optional) Step 4. Uploading Supplementary Files

By uploading all your files in one ZIP file that is up to100 MB in size, you probably will not need to upload any supplementary files. But, if you need to because you have many image and/or video files that push your primary ZIP file over 100 MB, upload supplementary files as part of your submission.

- If you have no supplementary files to upload, click **Save and continue**.
- If you have a supplementary file(s) to upload, choose the file to upload, as you did in Step 2, and then click **Upload**. This takes you to the **Supplementary File Metadata** page (Step 4a).

| TeachEngineering<br>STEM curriculum for k-12                                                                           |                                                                                                    |                                                                                                    |  |  |  |  |  |
|----------------------------------------------------------------------------------------------------|----------------------------------------------------------------------------------------------------|----------------------------------------------------------------------------------------------------|--|--|--|--|--|
| E SUBMISSION INSTRUCTIONS                                                                                              | FAQS TEACHI                                                                                                    | ENGINEERING                                                                                                    |  |  |  |  |  |
| Home > User > Author > Submissions > New Submission<br>Step 4. Uploading Supplementary Files                           |                                                                                                    |                                                                                                    |  |  |  |  |  |
| entary Files to be added to a submiss<br>nents, (b) data sets, which comply wi<br>would be unavailable to readers, (d) | sion. The files, which c<br>ith the terms of the stu<br>) figures and tables tha                                                                                                    | an be in any format,<br>udy's research ethics                                                                                                    |  |  |  |  |  |
| ORIGINAL FILE NAME                                                                                                    | DATE UPLOADE                                                                                                    | ED ACTION                                                                                                    |  |  |  |  |  |
| No supplementary files have been added to this submission.                                                             |                                                                                                    |                                                                                                    |  |  |  |  |  |
| Choose File No file chosen                                                                                             | Upload                                                                                                    |                                                                                                    |  |  |  |  |  |
|                                                                                                    | um for k-12  SUBMISSION INSTRUCTIONS  sions > New Submission  Supplementary Files ENTER METADATA 4. UPLOAD SUPPLEM ments, (b) data sets, which comply w enents, (b) data sets, which comply w other materials that add to the contrib  ORIGINAL FILE NAME plementary files have been added to | um for k-12         IE       SUBMISSION INSTRUCTIONS       FAQS         sions > New Submission         Supplementary Files         ENTER METADATA       4. UPLOAD SUPPLEMENTARY FILES         S. CONFI         ments, (b) data sets, which comply with the terms of the stude around be unavailable to readers, (d) figures and tables the other materials that add to the contribution of the work.         ORIGINAL FILE NAME       DATE UPLOAD         oplementary files have been added to this submission. |  |  |  |  |  |

## (optional) Step 4a. Add a Supplementary File

On the **Supplementary File Metadata** page, give the file a title describing the contents. Leave the rest of the fields blank since most of the fields on this page duplicate what you provide in the TeachEngineering templates when you refer to the file(s) by name. When you are done, click **Save and continue**.

|                                  | Engineering                                   |                             |
|----------------------------------|-----------------------------------------------|-----------------------------|
| HOME ABOUT USER HOME             | SUBMISSION INSTRUCTIONS FAQS                  | TEACHENGINEERING CONTACT US |
| Home > User > Author > Submissio |                                               |                             |
| Step 4a. Add a Sup               | plementary File                               |                             |
| beep qui ridu u bup              | promontary rife                               |                             |
|                                  | NTER METADATA 4. UPLOAD SUPPLEMENTARY FI      | ILES 5. CONFIRMATION        |
| << Back to Supplementary Files   |                                               |                             |
| Supplementary File Me            | etadata                                       |                             |
|                                  | al, provide the following metadata for the up | loaded supplementary file.  |
| Title *                          | Test Supplementary File                       |                             |
| Creator (or owner) of file       |                                               |                             |
| Keywords                         |                                               |                             |
| Туре                             | Other V                                       |                             |
|                                  | Specify other                                 |                             |
| Brief description                |                                               |                             |
|                                  | X 🐚 🏝 Β Ζ Ψ ⋮Ξ                                | ∃Ξ   ∞∞ 🔅 @ μππ. 🛄 🍇        |
| Publisher                        |                                               |                             |
| Contributor or sponsoring agency | Use only with formally published material     | 5.                          |
| Date                             | 2017-10-12 VVVV-MM-DD                         |                             |
|                                  | Date when data was collected or instrume      | ent created.                |
| Source                           |                                               |                             |
|                                  | Name of study or other point of origin.       |                             |
| Language                         | English=en; French=fr; Spanish=es. Add        |                             |
|                                  | English=en; French=tr; Spanish=es. Add        | itional codes.              |
| Supplementary File               |                                               |                             |
| File Name                        | 2243-8787-1-SP.docx                           |                             |
| Original file name<br>File Size  | Example Supplementary File.docx<br>18KB       |                             |
| Date uploaded                    | 2017-10-12 04:07 PM                           |                             |
| Present file to reviewers (w     | ithout metadata), as it will not compromise b | lind review.                |
| Replace file                     | Choose File No file chosen                    | Use Save to upload file.    |
|                                  |                                               |                             |
| Save and continue Cancel         |                                               |                             |

Next, you are returned to the **Uploading Supplementary Files** page where you may upload additional supplementary files if necessary.

Once you have finished uploading supplementary files, click Save and Continue.

| Ъ                              |                                               | ach ach          | ngineeri                |            |                             |                 |                                                                              |               |
|--------------------------------|-----------------------------------------------|------------------|-------------------------|------------|-----------------------------|-----------------|------------------------------------------------------------------------------|---------------|
| HOME                           | ABOUT                                         | USER HOME        | SUBMISSION INSTRUCTIONS | FAQS       | TEACHENGINEERING            | CONTACT US      |                                                                              |               |
| . START<br>This opt<br>erms of | 2. UPLOAD SI<br>ional step all<br>the study's | UBMISSION 3. ENT |                         | ENTARY FIL | es, which can be in any for |                 | research instruments, (b) data sets<br>cannot be integrated into the text it |               |
| ID                             | TITLE                                         |                  |                         |            | ORIGINAL FILE NAME          |                 | DATE UPLOADED                                                                | ACTION        |
|                                |                                               | lementary File   |                         |            | Example Suppleme            | ntary File.docx | 10-12                                                                        |               |
| 1318                           | Test Supp                                     |                  |                         |            |                             |                 |                                                                              | EDIT   DELETE |

## Step 5. Confirming the Submission

In Step 5, click the **Finish Submission** button and you are done.

| TEACHENGINEERING<br>curriculum for k-12 teachers                                                                                                    |  |  |  |  |  |  |
|----------------------------------------------------------------------------------------------------|--|--|--|--|--|--|
| HOME ABOUT USER HOME SEARCH CURRENT ARCHIVES SUBMISSION INSTRUCTIONS FAQS TEACHENGINEERING CONTACT US<br>Home > User > Author > Submissions > New Submission<br>Step 5. Confirming the Submission                                                                                                    |  |  |  |  |  |  |
| 1. START 2. UPLOAD SUBMISSION 3. ENTER METADATA 4. UPLOAD SUPPLEMENTARY FILES 5. CONFIRMATION<br>To submit your manuscript to TeachEngineering Digital Library Submission Portal click Finish Submission. The submission's principal contact will receive an acknowledgement by<br>email and will be able to view the submission's progress through the editorial process by logging in to the journal web site. Thank you for your interest in publishing with<br>TeachEngineering Digital Library Submission Portal. |  |  |  |  |  |  |

#### File Summary

| ID   | ORIGINAL FILE NAME                                                        | ТҮРЕ               | FILE SIZE | DATE UPLOADED |
|------|---------------------------------------------------------------------------|--------------------|-----------|---------------|
| 3081 | INTRODUCTION TO ENVIRONMENTAL ENGINEERING AND<br>WATER CHEMISTRY UNIT.ZIP | Submission File    | 60MB      | 07-25         |
| 3083 | CO_SUNSET.JPG                                                             | Supplementary File | 356KB     | 07-25         |

Finish Submission Cancel

Thank you!

v. October 2017